# **Xilinx Spartan3**

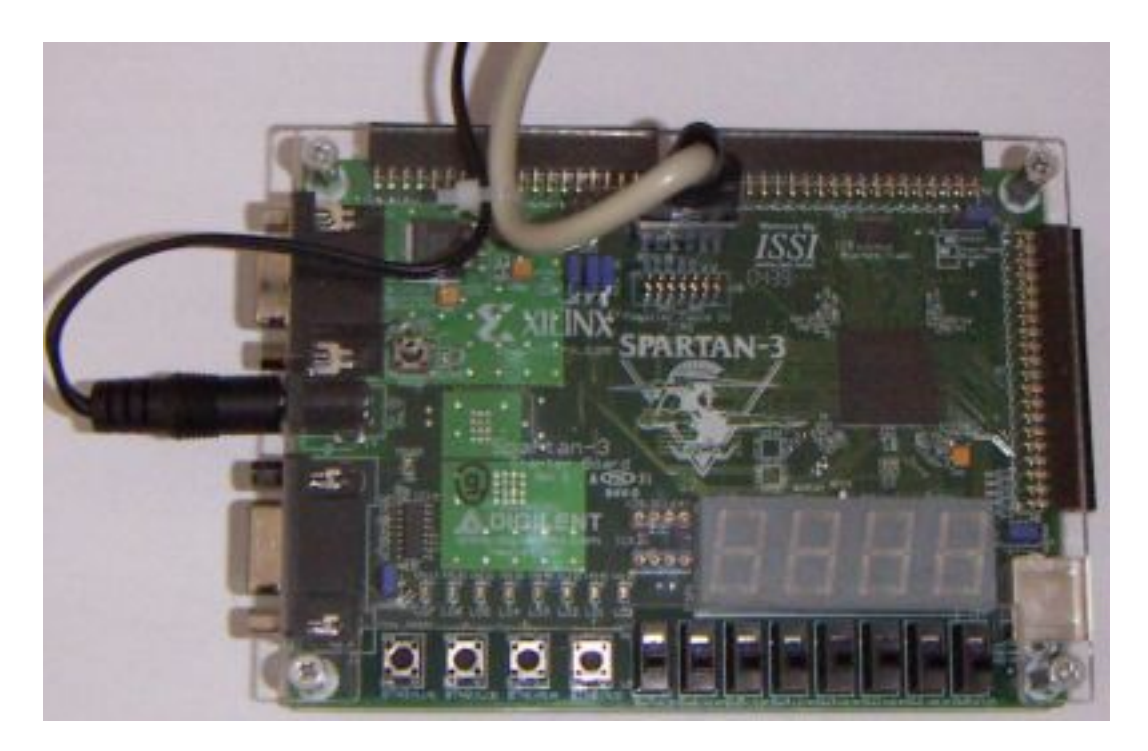

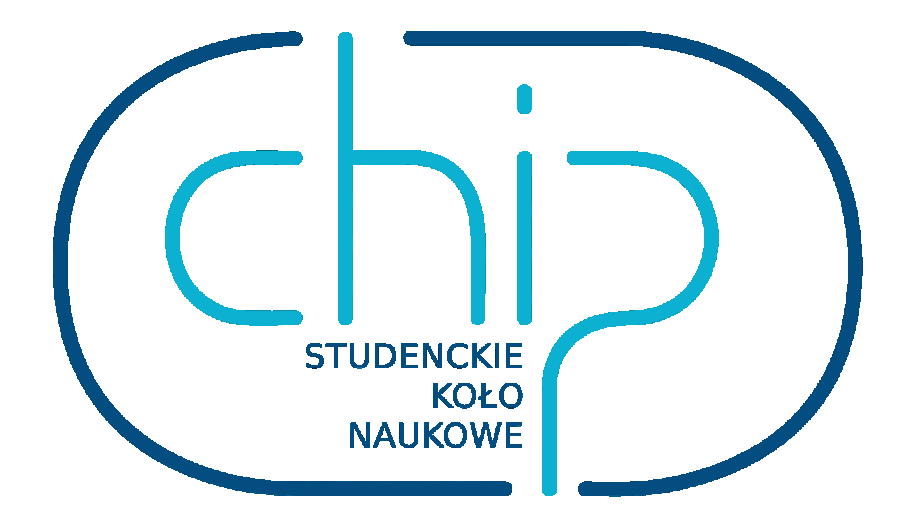

### **Przykład 1**

Bramka AND, wykonywana razem z prowadzącym

**Wejście:** przełącznik1: sw\_0 przełącznik2: sw\_1 **Wyjście:** dioda: led\_0

### **Przykład 2**

Zaprojektuj układ realizujący funkcję: wykorzystując jedynie bramki NAND 2 i 3 wejściowe.

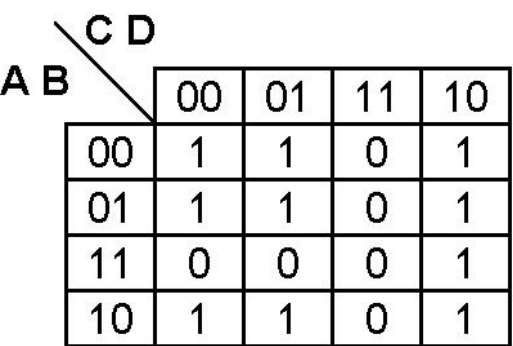

**1:** Zacznij od połączenia jedynek w bloki i wyznacz funkcję zminimalizowaną (od których wejść blok jest zależny?).

**2:** Pamiętaj, by '0' oznaczyć negacją (kreska nad literką).

**3:** Gotową funkcję przedstaw do sprawdzenia prowadzącemu.

**4:** stwórz nowy projekt zgodnie z instrukcją, nazwij go "przykład2"

**5:** dodaj do projektu nowy schemat, nazwij go "przyklad2"

**6:** wklej plik przyklad2.ucf do odpowiedniego folderu (windows: C:/designs/przyklad2; Linux: folder "home" na pulpicie)

**7:** dodaj .ucf do projektu (kliknij na plik schematu prawym -> add files)

**8:** dodaj tyle bramek AND ile jest składowych wyrażenia, przykładowo wyrażenie xy+yza ma dwie składowe, jedna dwu i jedna trójwejściowa. Umieść bramki w linii jedna nad drugą, zachowaj między nimi odstęp około dwóch wysokości bramki. Aby dodać bramkę w wyszukiwarkę elementów wpisujemy AND2 i AND3

**9:** dodaj bufory wejściowe (ibuf4) po lewej stronie i bufor wyjściowy (obuf) po prawej

**10:** dodaj do buforów etykiety i nazwij je zgodnie z tabelką

**11:** wyjścia bramek dołącz do bramki zbiorczej, oczywiście powinna mieć tyle wejść ile jest składowych wyrażenia

**12:** wyjście bramki zbiorczej dołącz do bufora wyjściowego

**13:** podłącz odpowiednie sygnały wejściowe do bramek, pamiętaj o negacjach.

**14:** dodaj drugie wyjście, podłącz tak, by było zanegowane i podłączona do niego dioda świeciła gdy wyjście układu będzie równe 0.

**15:** sprawdź, czy funkcja jest realizowana prawidłowo, dane do testu w kodzie Graya:

**podpowiedź:** bramkę NOT można stworzyć z bramki NAND-2 z połączonymi ze sobą wejściami

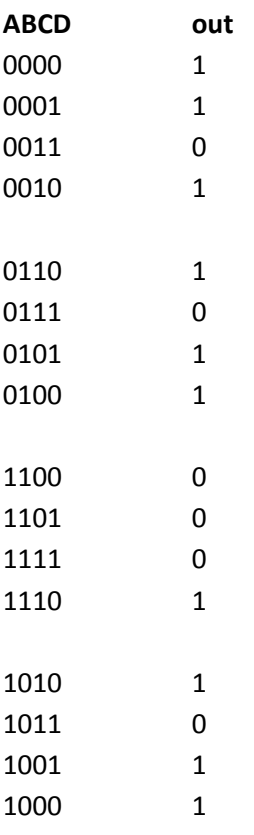

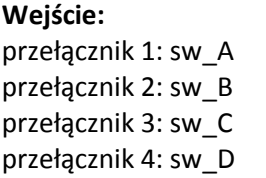

**Wyjście:** dioda 1: led\_0 dioda 2: led\_1

### **Przykład 3**

**A)** Stwórz układ wyświetlający dziesiętnie na wyświetlaczu 7-segmentowym liczbę podaną dwójkowo przez przełączniki sw3...0

**1:** Stwórz nowy projekt, nazwij go "przyklad3"

**2:** dodaj nowy plik schematu i nazwij go "przyklad3"

**3:** wklej do folderu projektu plik *przyklad3.ucf* i dołącz go do projektu

**4:** wklej do folderu pliki *dekoder\_bcd.vhd* i *dekoder\_bcd.sym*

**5:** dodaj *dekoder\_bcd.vhd* do projektu tak samo jak plik .ucf

**6:** w wyszukiwarce elementów wpisz "dekoder" i dodaj ten element do schematu. Element ten **7:** dodaj bufory wejściowe (ibuf4) oraz 3 zestawy buforów wyjściowych (obuf4), nadaj im odpowiednie nazwy

**8:** podłącz wyjścia dekodera do buforów z etykietami A...G i dot (kropka)

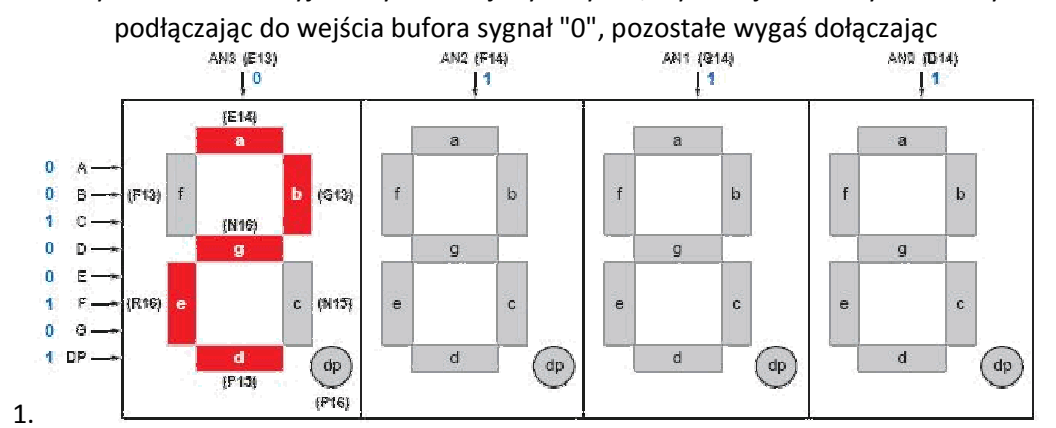

**9:** do pozostałych 4 buforów wyjściowych dodaj etykiety AN, wybierz jeden z wyświetlaczy i włącz go

**Wejście:** przełącznik 1: sw\_0 przełącznik 2: sw\_1 przełącznik 3: sw\_2 przełącznik 4: sw\_3

**Wyjście:** katody LCD: lcd\_A lcd\_B lcd\_C lcd\_D lcd\_E lcd\_F lcd\_G lcd\_dot anody LCD: lcd\_3 lcd\_2 lcd\_1

lcd\_0

**B)** Rozwiń poprzedni układ poprzez dodanie drugiego zestawu czterech przycisków i obie liczby podaj na wejścia sumatora (add4). Wynik sumowania przekaż do dekodera

Zauważ, że blok sumatora ma odwróconą kolejność wejść i wyjść (patrząc od góry do dołu są numerowane 0->3), upewnij się, że połączyłeś ze sobą właściwe końcówki

## **Wejście:**

Dodać: przełącznik 5: sw\_4 przełącznik 6: sw\_5 przełącznik 7: sw\_6 przełącznik 8: sw\_7

Dodatek: pliki do niektórych ćwiczeń znajdują się w katalogu:

www.ue.eti.pg.gda.pl/~bpa/aeti/pliki